<span id="page-0-0"></span>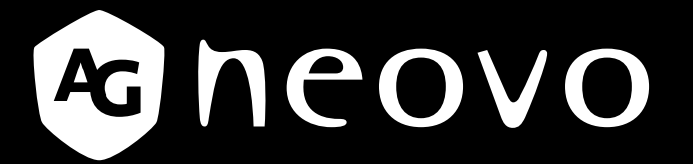

THE DISPLAY CHOICE OF PROFESSIONALS

**TX-2202A & TX-2202A White Touch Screen Monitor**

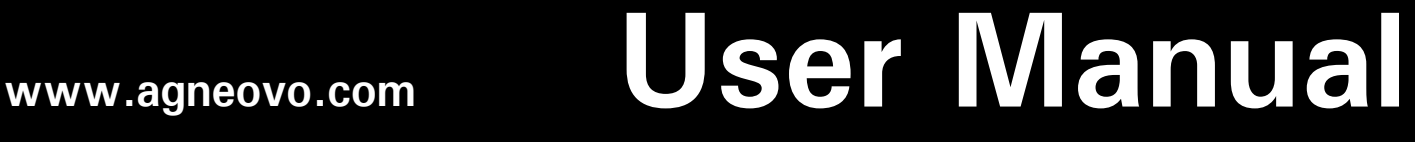

# **TABLE OF CONTENTS**

#### **SAFETY INFORMATION**

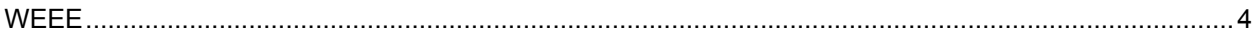

#### **PRECAUTIONS**

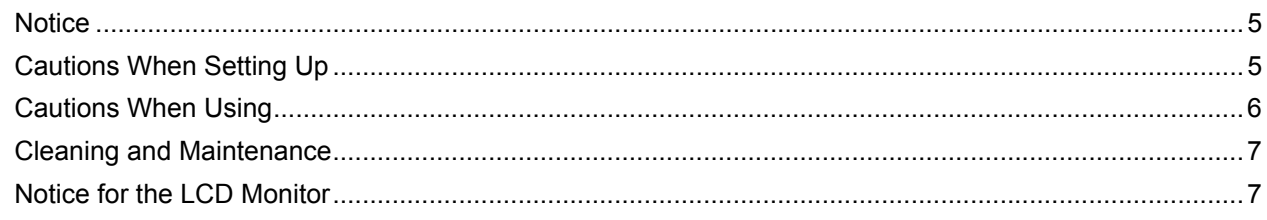

## **CHAPTER 1: PRODUCT DESCRIPTION**

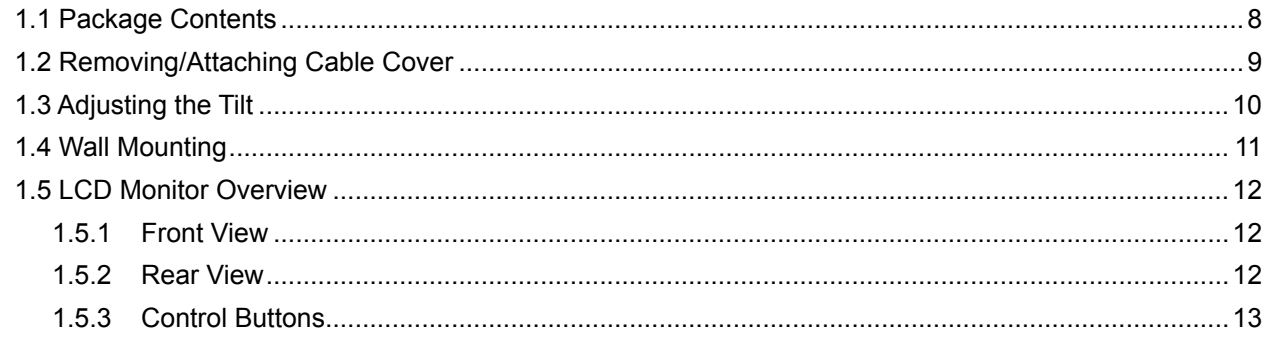

## **CHAPTER 2: MAKING CONNECTIONS**

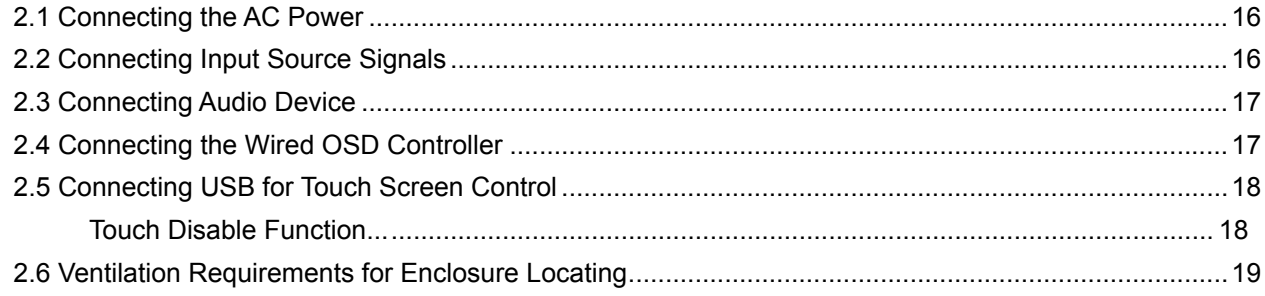

## **CHAPTER 3: ON SCREEN DISPLAY MENU**

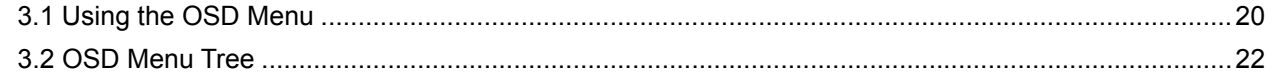

## **CHAPTER 4: ADJUSTING THE LCD MONITOR**

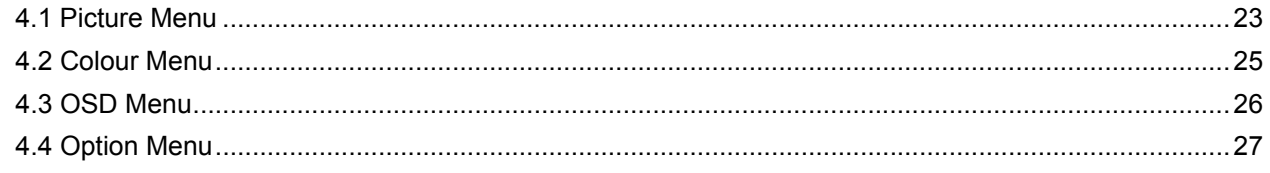

### **CHAPTER 5: APPENDIX**

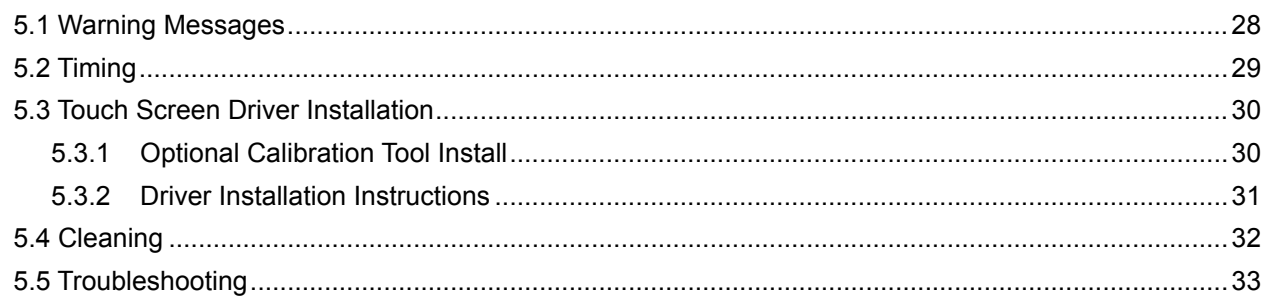

# **TABLE OF CONTENTS**

#### **CHAPTER 6: SPECIFICATIONS**

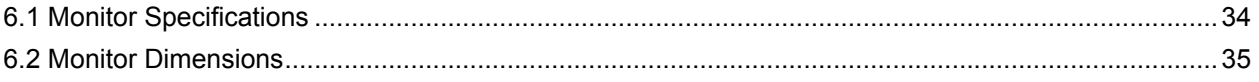

# **SAFETY INFORMATION**

## **WEEE**

Disposal of Waste Equipment by Users in Private Household in the European Union.

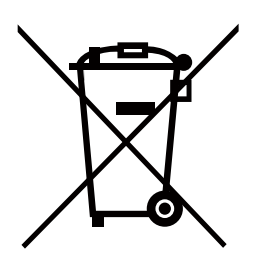

This symbol on the product or on its packaging indicates that this product must not be disposed of with your other household waste. Instead, it is your responsibility to dispose of your waste equipment by handing it over to a designated collection point for the recycling of waste electrical and electronic equipment. The separate collection and recycling of your waste equipment at the time of disposal will help to conserve natural resources and ensure that it is recycled in a manner that protects human health and the environment. For more information about where you can drop off your waste equipment for recycling, please contact your local city office, your household waste disposal service or the shop where you purchased the product.

For Private Households in the European Union.To help conserve natural resources and ensure the product is recycled in a manner that protects human health and the environment, we would like to bring your attention to the following:

- The crossed-out dustbin on the device or outer packaging indicates the product is compliant with European WEEE (Waste Electrical and Electronic Equipment) Directive
- Always dispose of the old devices separately from household waste
- Batteries should be removed beforehand and disposed separately to the right collection system
- You are responsible with regard to the deletion of personal data on old devices before disposal
- Private households can hand in their old devices free of charge
- For more information about where you can drop off your waste equipment for recycling, please contact your local city office, your household waste disposal service or the shop where you purchased the product

# **PRECAUTIONS**

## **PRECAUTIONS**

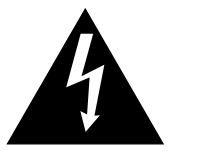

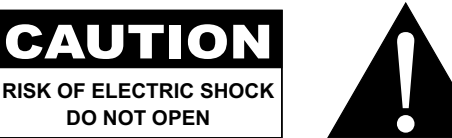

#### **Symbols used in this manual**

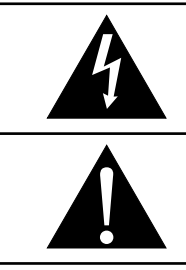

This icon indicates the existence of a potential hazard that could result in personal injury or damage to the product.

This icon indicates important operating and servicing information.

## **Notice**

- Read this User Manual carefully before using the LCD monitor and keep it for future reference.
- The product specifications and other information provided in this User Manual are for reference only. All information is subject to change without notice. Updated content can be downloaded from our web site at **www.agneovo.com**.
- To protect your rights as a consumer, do not remove any stickers from the LCD monitor. Doing so may affect the determination of the warranty period.

## **Cautions When Setting Up**

Do not place the LCD monitor near heat sources, such as a heater, exhaust vent, or in direct sunlight.

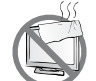

Do not cover or block the ventilation holes in the housing.

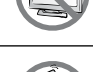

Place the LCD monitor on a stable area. Do not place the LCD monitor where it may subject to vibration or shock.

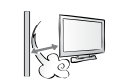

Place the LCD monitor in a well-ventilated area.

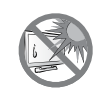

Do not place the LCD monitor outdoors.

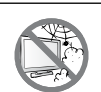

Do not place the LCD monitor in a dusty or humid environment.

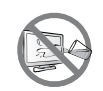

Do not spill liquid or insert sharp objects into the LCD monitor through the ventilation holes. Doing so may cause accidental fire, electric shock or damage the LCD monitor.

## **PRECAUTIONS**

## **Cautions When Using**

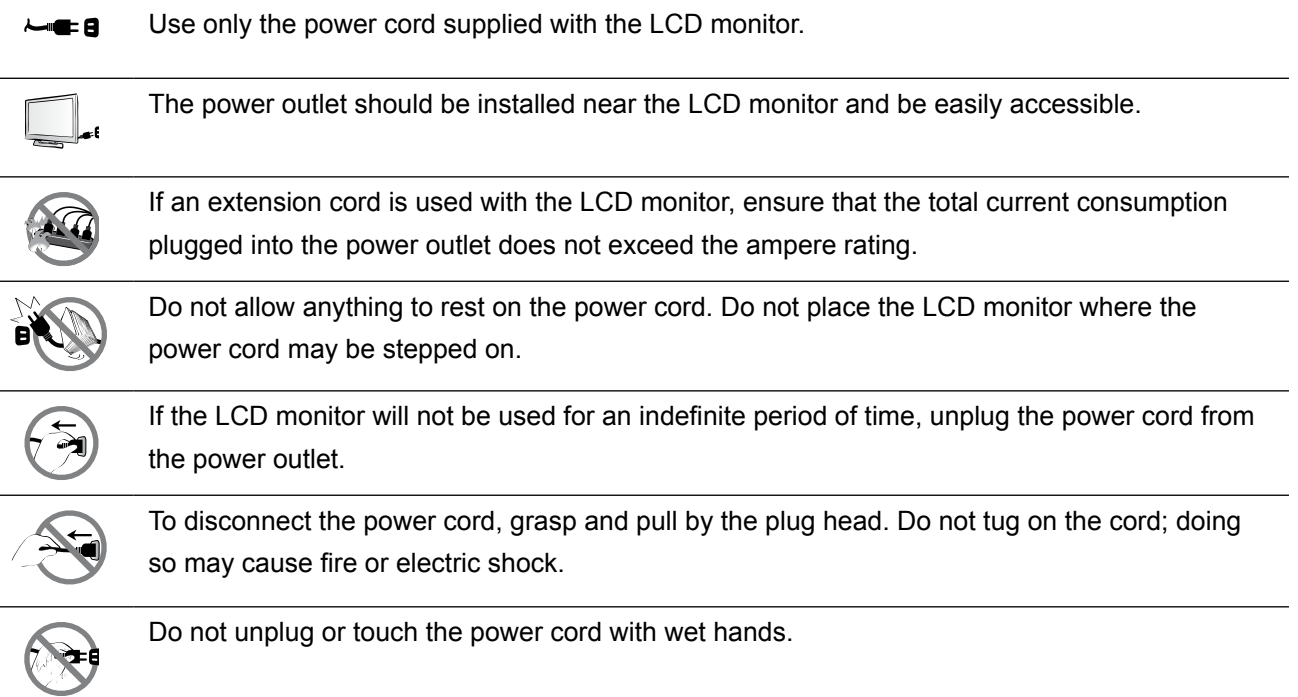

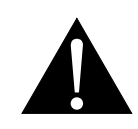

#### **WARNING:**

Unplug the power cord from the power outlet and refer to qualified service personnel under the following conditions:

- When the power cord is damaged.
- If the LCD monitor has been dropped or the housing has been damaged.
- If the LCD monitor emits smoke or a distinct odor.

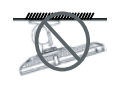

Ceiling mount or mount on any other horizontal surface overhead are not advisable.

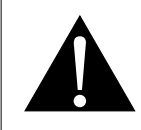

#### **WARNING:**

Installation in contravention of the instructions may result in undesirable consequences, particularly hurting people and damaging property. Users who have already mounted the monitor on the ceiling or any other horizontal surface overhead are strongly advised to contact AG Neovo for consultations and solutions to help ensure a most pleasurable and fulfilling monitor experience.

## **PRECAUTIONS**

#### **Cleaning and Maintenance**

Do not attempt to service the LCD monitor yourself, refer to qualified service personnel.

Opening or removing the covers may expose you to dangerous voltage or other risks.

### **Notice for the LCD Monitor**

In order to maintain the stable luminous performance, it is recommended to use low brightness setting.

Due to the lifespan of the lamp, it is normal that the brightness quality of the LCD monitor may decrease with time.

When static images are displayed for long periods of time, the image may cause an imprint on the LCD monitor. This is called image retention or burn-in.

To prevent image retention, do any of the following:

- Set the LCD monitor to turn off after a few minutes of being idle.
- Use a screen saver that has moving graphics or a blank white image.
- Switch desktop backgrounds regularly.
- Adjust the LCD monitor to low brightness settings.
- Turn off the LCD monitor when the system is not in use.

Things to do when the LCD monitor shows image retention:

- Turn off the LCD monitor for extended periods of time. It can be several hours or several days.
- Use a screen saver and run it for extended periods of time.
- Use a black and white image and run it for extended periods of time.

There are millions of micro transistors inside the LCD monitor. It is normal for a few transistors to be damaged and to produce spots. This is acceptable and is not considered a failure.

# **CHAPTER 1: PRODUCT DESCRIPTION**

## **1.1 Package Contents**

When unpacking, check if the following items are included in the package. If any of them is missing or damaged, contact your dealer.

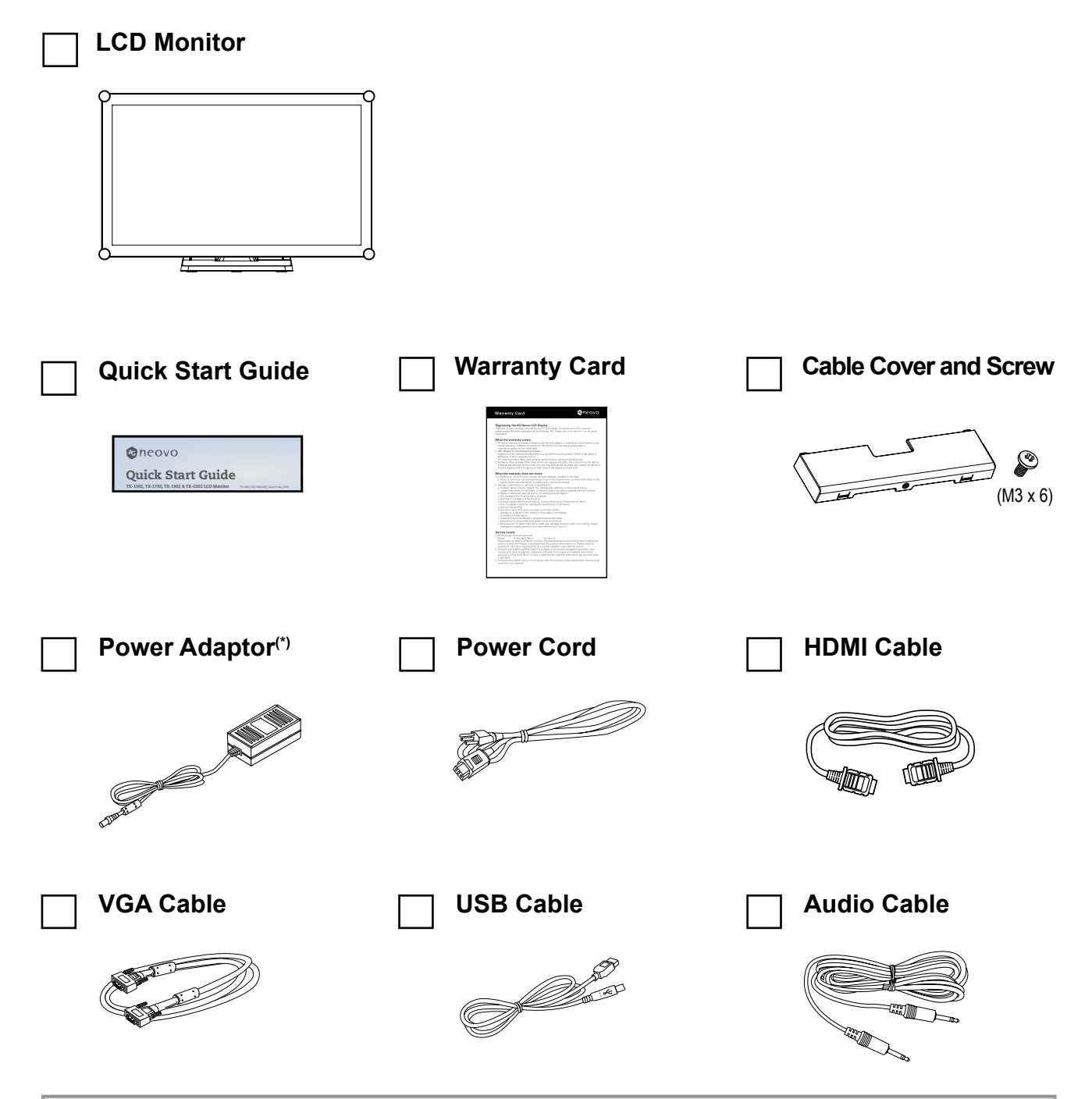

#### **Note:(\*)**

- *• Use only the supplied power cord.*
- *• The above pictures are for reference only. Actual items may vary upon shipment.*
- *• (\*) Must use only the supplied power adapter:*
	- *Vendor: Delta/ SOY/ ADAPTER*
	- *Model no.: ADP-50YH B/ SOY-1200500-327/ ATM065T-P120*
	- *Rating: 12V 4.16A/12V 4.16A/12V 5.0A*

## **1.2 Removing/Attaching Cable Cover**

- **1. Lay the LCD monitor face down on a flat even surface.**
- **2. Press on the cable cover latches and then remove the cable cover as shown in the illustration below.**

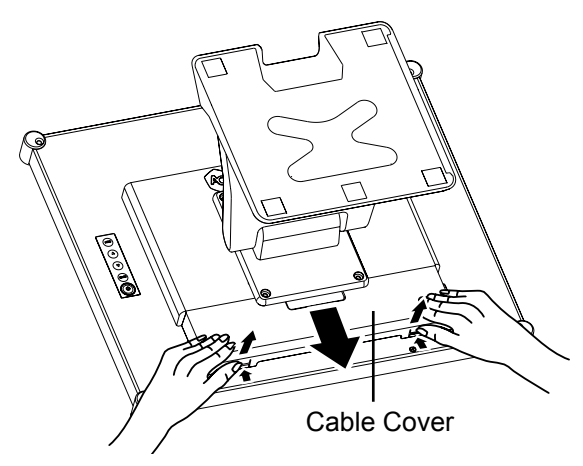

**3. After connect the cables to the appropriate connectors and position all cables under the cover lip, attach the cable cover. Take the screw (M3 x 6) from the accessory box, and insert the screw into the cable cover and monitor**

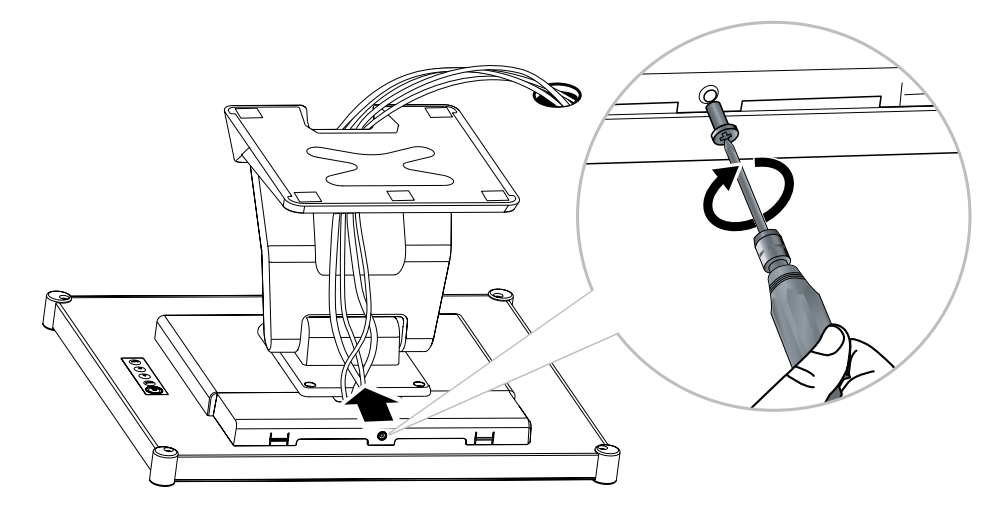

## **1.3 Adjusting the Tilt**

For comfort viewing, tilt the LCD monitor up to an angle of -5° to 90°. Hold the stand with one hand and use the other to adjust the LCD monitor to the desired angle.

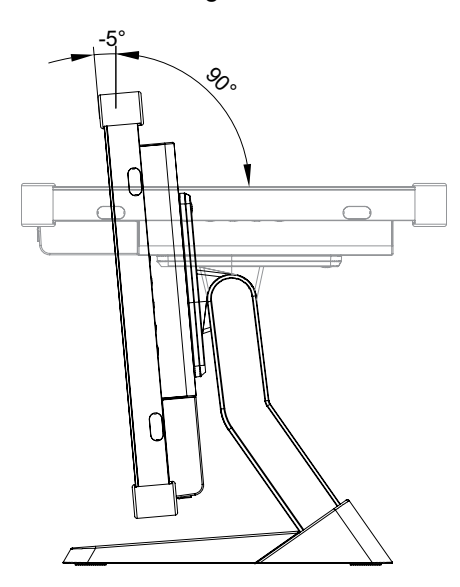

## **1.4 Wall Mounting**

To wall-mount the LCD monitor, screw the mounting bracket to the VESA holes at the rear of the LCD monitor.

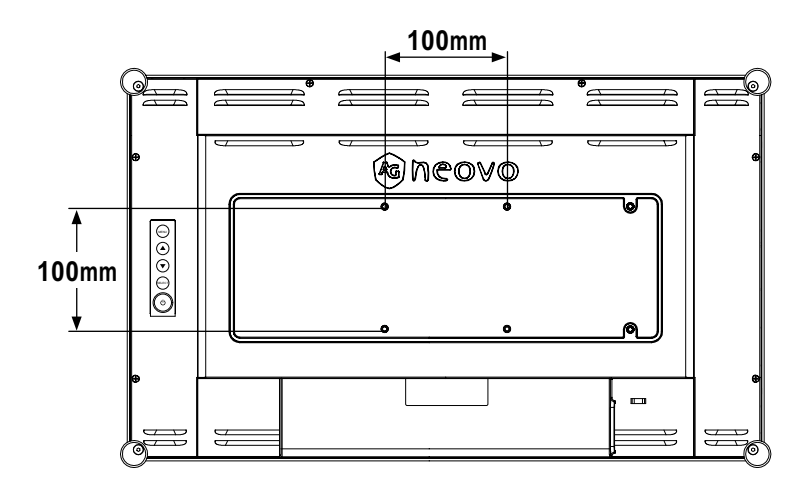

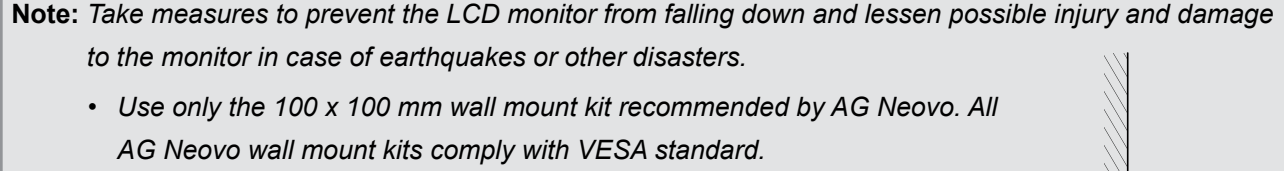

- *• Secure the LCD monitor on a solid wall strong enough to bear its weight.*
- *• It is suggested to wall mount the LCD monitor without tilting it facing downward.*
- *• For TX-2202A, the distance between the back cover surface and the bottom of the screw hole is 7 mm. Please use four M4 screws diameter with proper length to mount your monitor. The mounting stand must be able to support at least 6.7 kg (14.8 lb).*

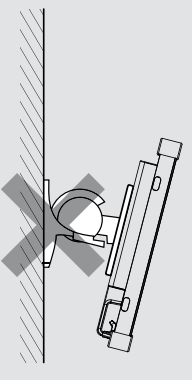

## **1.5 LCD Monitor Overview**

#### **1.5.1 Front View**

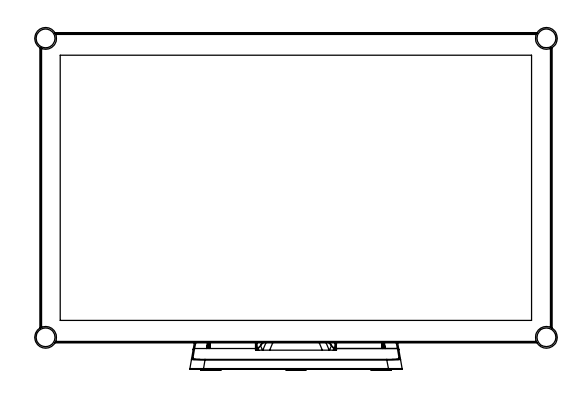

#### **1.5.2 Rear View**

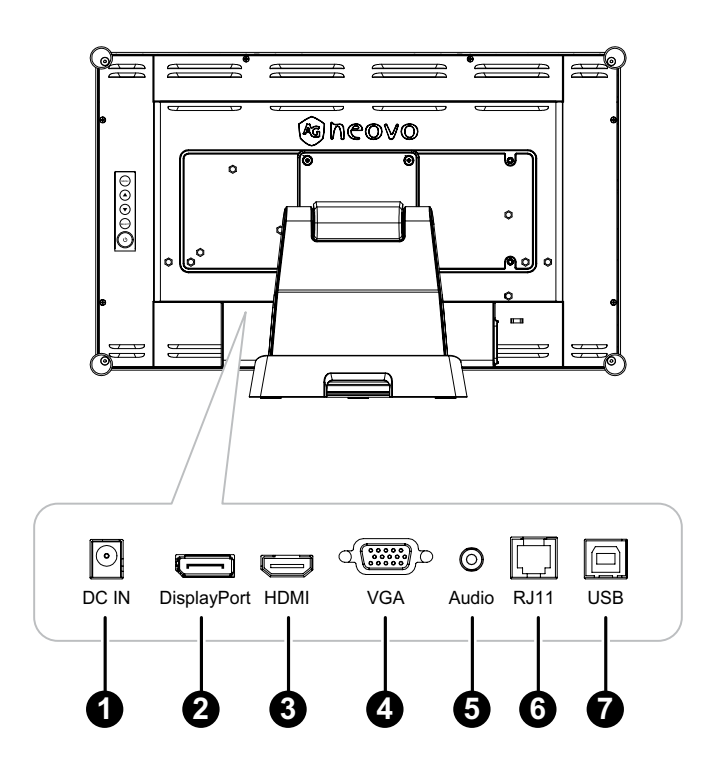

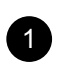

#### **1** DC IN:

Connect with the supplied power adaptor.

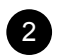

#### 2 **DisplayPort:**

Connect DisplayPort signals input.

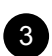

#### 3 **HDMI:**

Connect HDMI signals input.

#### 4 **VGA:**

Connect VGA signals input.

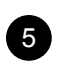

#### 5 **AUDIO IN:**

Connect to audio input source (3.5 mm Stereo Audio Jack).

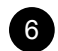

### 6 **RJ11:**

Connect with wired OSD control. (Don't connect telephone or internet cable to RJ-Type port.)

#### **2** USB:

Connect USB for touch screen control.

#### **1.5.3 Control Buttons**

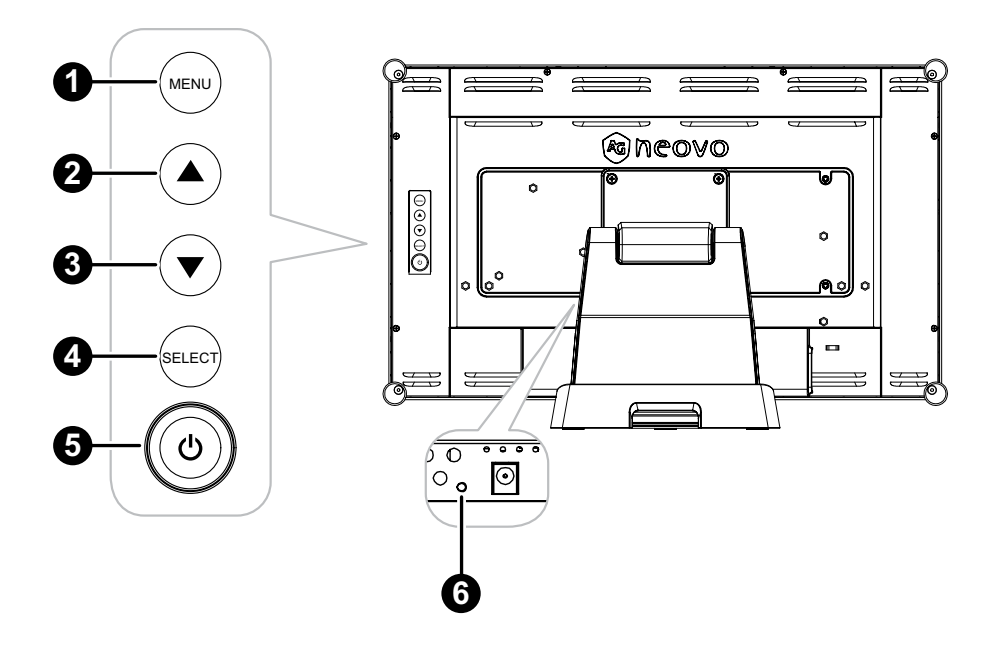

#### **1** MENU:

• OSD menu ON/OFF and return to main item.

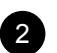

#### 2 **UP (**p**): Hot Key: Brightness**

- When OSD menu is ON, navigate through adjustment icons or adjust a function.
- When the UP key is pressed, the brightness can be adjusted. The UP/DOWN key can be used for brightness adjustment.

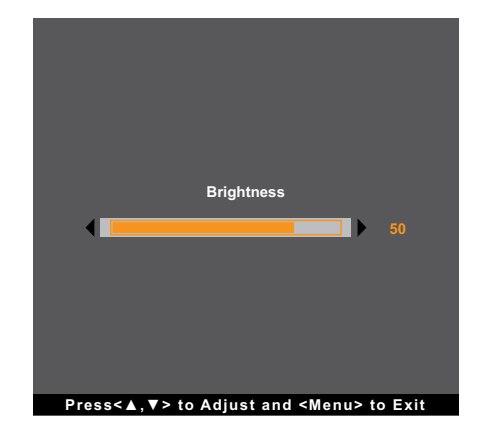

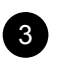

#### 3 **DOWN (**q**): Hot Key: Mute**

- When OSD menu is ON, navigate through adjustment icons or adjust a function.
- When the DOWN key is pressed, switch the audio mute ON/OFF.

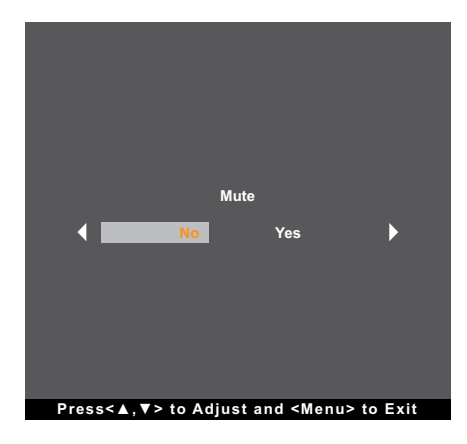

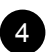

#### 4 **SELECT:**

- When OSD menu is ON, the key is used for function adjustment confirmation.
- When selecting the input source:
	- If the monitor is in ON mode, press the SELECT key for 3 seconds to turn on the "Source Select" menu.
	- If the monitor is in Standby mode, press the SELECT key for 1 second to turn on the "Source Select" menu.

**Note:** *For detailed adjustment of "Source Select", please refer to page 31.*

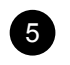

#### **5 POWER** ((b):

• Press to turn the monitor ON or OFF.

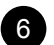

#### 6 **Power Indicator:**

Indicate the operating status of the LCD monitor:

- Lights Green when the LCD monitor is turned on.
- Lights Amber when the LCD monitor is in standby mode.
- Lights Off when the LCD monitor is turned off.

**Note:** *To lock/unlock the MENU key and/or the* **①** key, press the MENU and ▼ keys simultaneously. Then *select the desired lock/unlock function.*

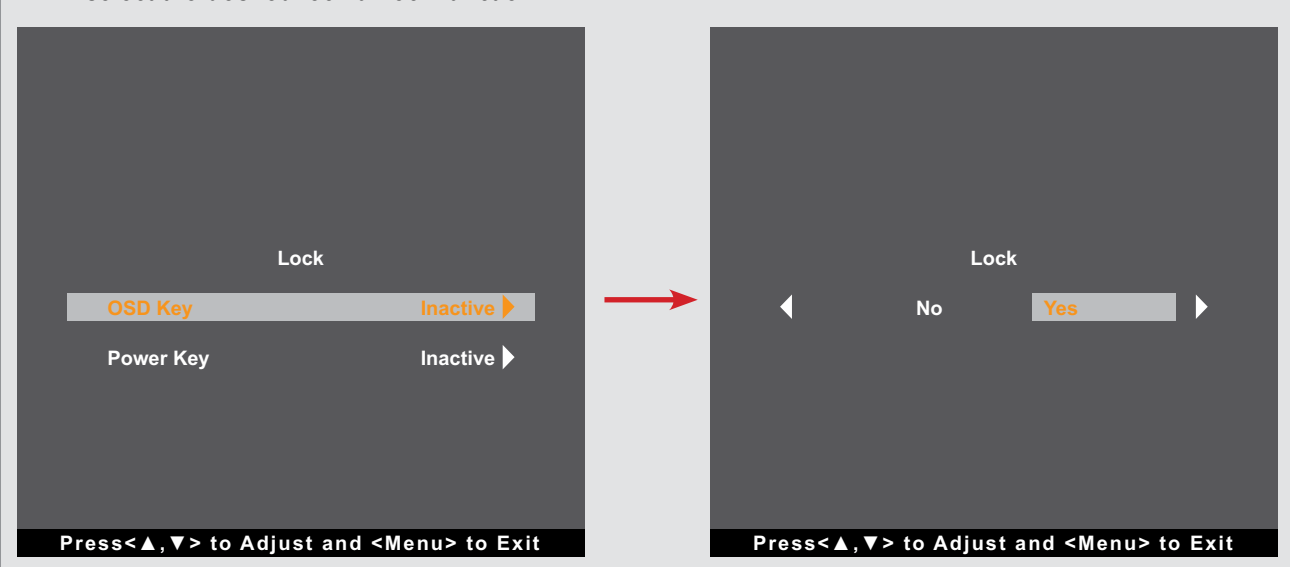

# **CHAPTER 2: MAKING CONNECTIONS**

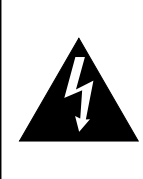

#### **CAUTION:**

Make sure that the LCD monitor is not connected to the power outlet before making any connections. Connecting cables while the power is ON may cause possible electric shock or personal injury.

## **2.1 Connecting the AC Power**

- **1. Connect the power cord to the power adapter.**
- **2. Connect the power adapter to the DC power input at the rear of the LCD monitor.**
- **3. Connect the power cord plug to a power outlet or a power supply.**

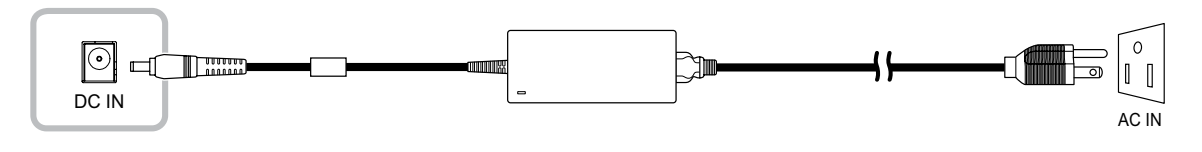

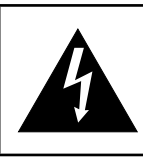

#### **CAUTION:**

When unplugging the power cord, hold the power cord by the plug head. Never pull by the cord.

## **2.2 Connecting Input Source Signals**

Input source signals can be connected with either of the following cables:

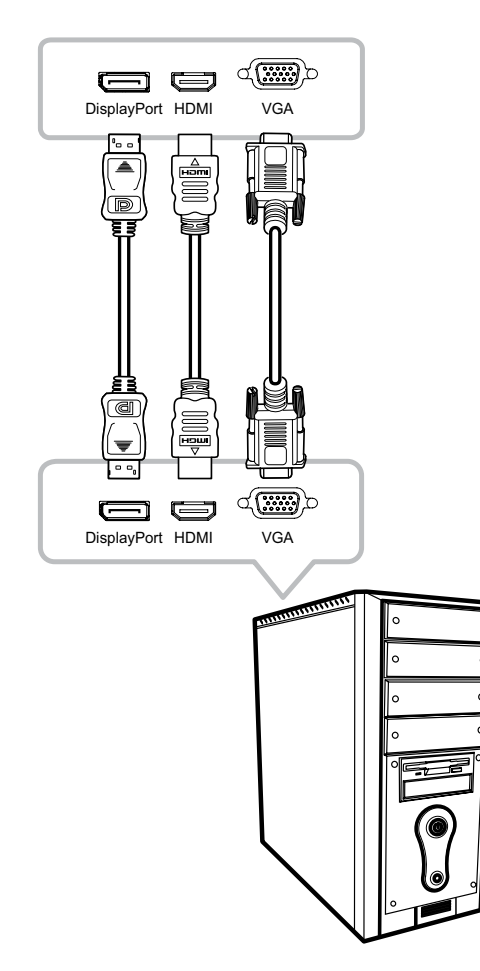

#### • **DisplayPort**

Connect one end of a DP cable to the DisplayPort connector of the LCD monitor and the other end to the DisplayPort connector of the computer.

#### • **HDMI**

Connect one end of an HDMI cable to the HDMI connector of the LCD monitor and the other end to the HDMI connector of the computer.

#### • **VGA**

Connect one end of a D-Sub (VGA) cable to the D-Sub (VGA) connector of the LCD monitor and the other end to the D-Sub (VGA) connector of the computer.

**Note:** *To ensure the LCD monitor works well with your computer, please configure the display mode of your graphics card to make it less than or equal to 1920 x 1080 resolution and make sure the timing of the display mode is compatible with the LCD monitor. For compatible Video Modes of your LCD monitor, please refer to "5.2 Timing" on page 29.*

## **2.3 Connecting Audio Devices**

Connect one end of an audio cable to the AUDIO IN connector of the LCD monitor and the other end to the AUDIO OUT connector of the computer.

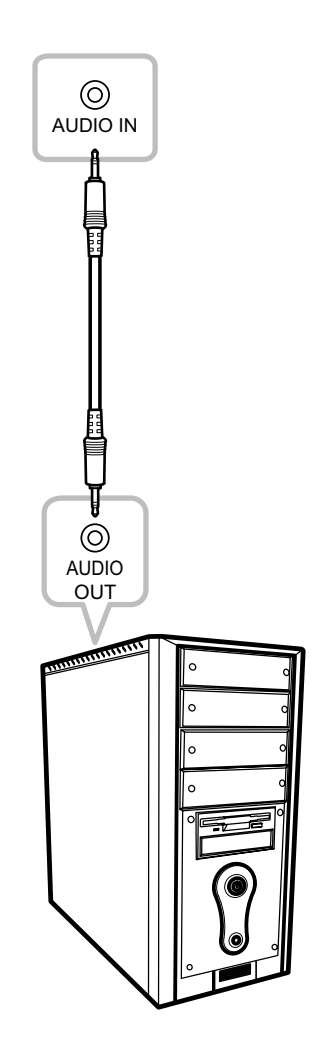

## **2.4 Connecting the Wired OSD Controller**

Connect the wired OSD controller (optional, not supplied) to the RJ11 connector of the LCD monitor.

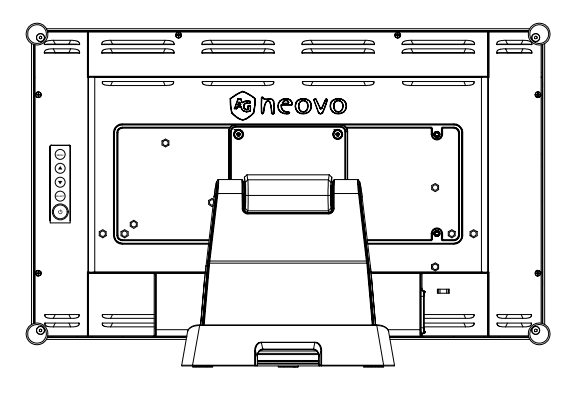

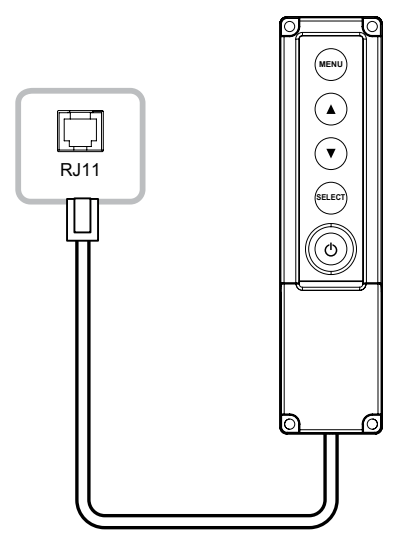

## **2.5 Connecting USB for Touch Screen Control**

Connect one end of a USB cable to the USB connector of the LCD monitor and the other end to the USB connector of the computer.

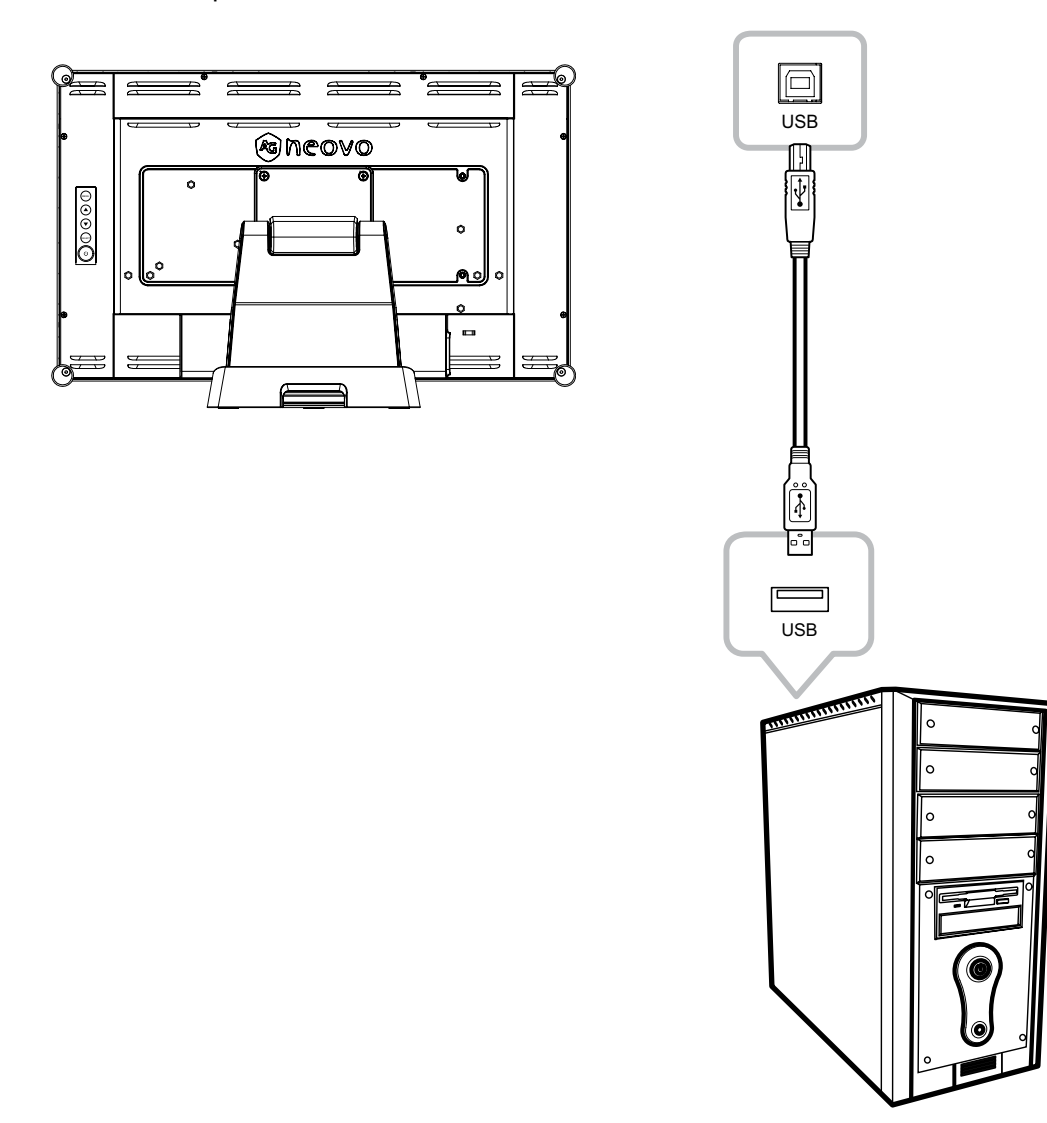

#### **Touch Disable Function**

To disable the touch function, do the following:

**1. Press "Menu" and "Select" keys simultaneously. The "Touch disable" message appears on the screen.**

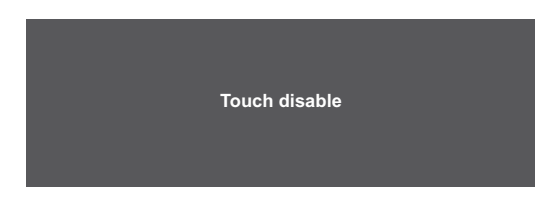

**2. To enable the touch function, press "Menu" and "Select" keys simultaneously for five seconds.**

# **MAKING CONNECTIONS**

## **2.6 Ventilation Requirements for Enclosure Locating**

To allow heat to disperse, avoid installing the LCD monitor directly on the cabinet wall and make sure the operating/storage temperature/humidity requirements are met as described below:

- Operating conditions: 0°C-40°C (32°F-104°F)
- Operating humidity (non-condensing): 20%-80%
- Operating altitude: < 10,000 feet (3,048m)
- Storage conditions: -20°C-60°C (-4°F-140°F)
- Storage humidity (non-condensing): 10%-90%

# **CHAPTER 3: ON SCREEN DISPLAY MENU**

## **3.1 Using the OSD Menu**

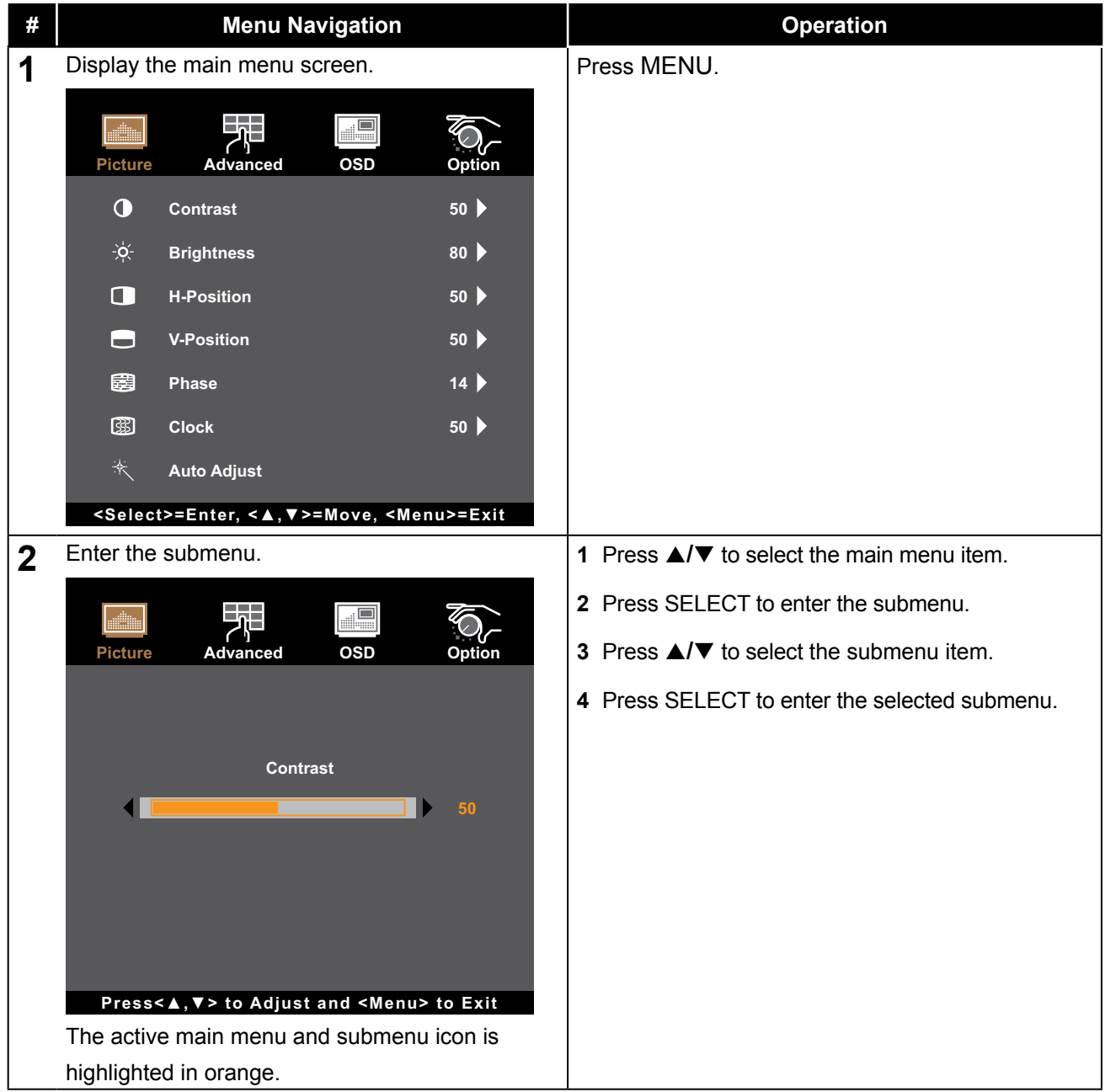

# **ON SCREEN DISPLAY MENU**

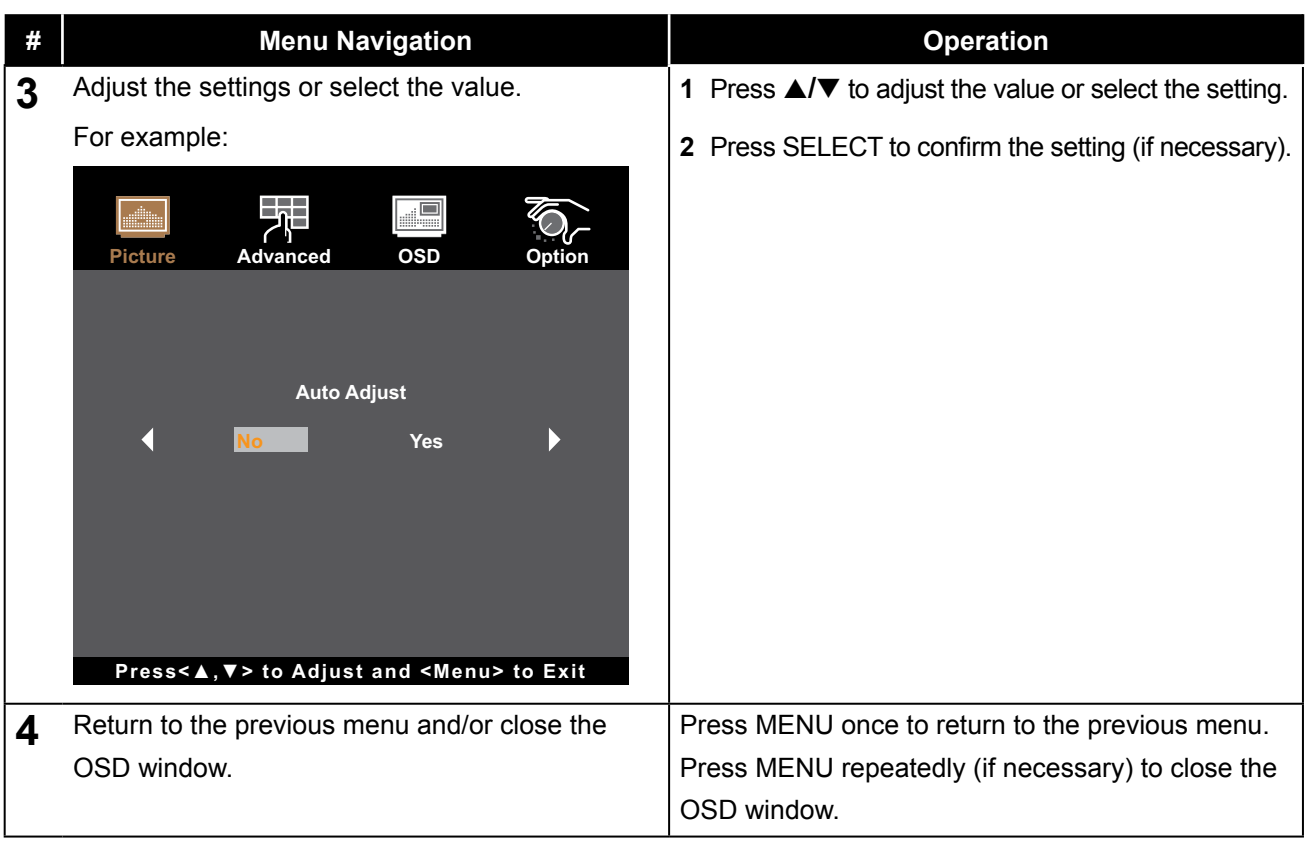

**Note:** *When settings are modified, all changes are saved when the user does the following:*

- *• Proceeds to another menu*
- *• Exits the OSD menu*
- *• Waits for the OSD menu to disappear*

# **ON SCREEN DISPLAY MENU**

## **3.2 OSD Menu Tree**

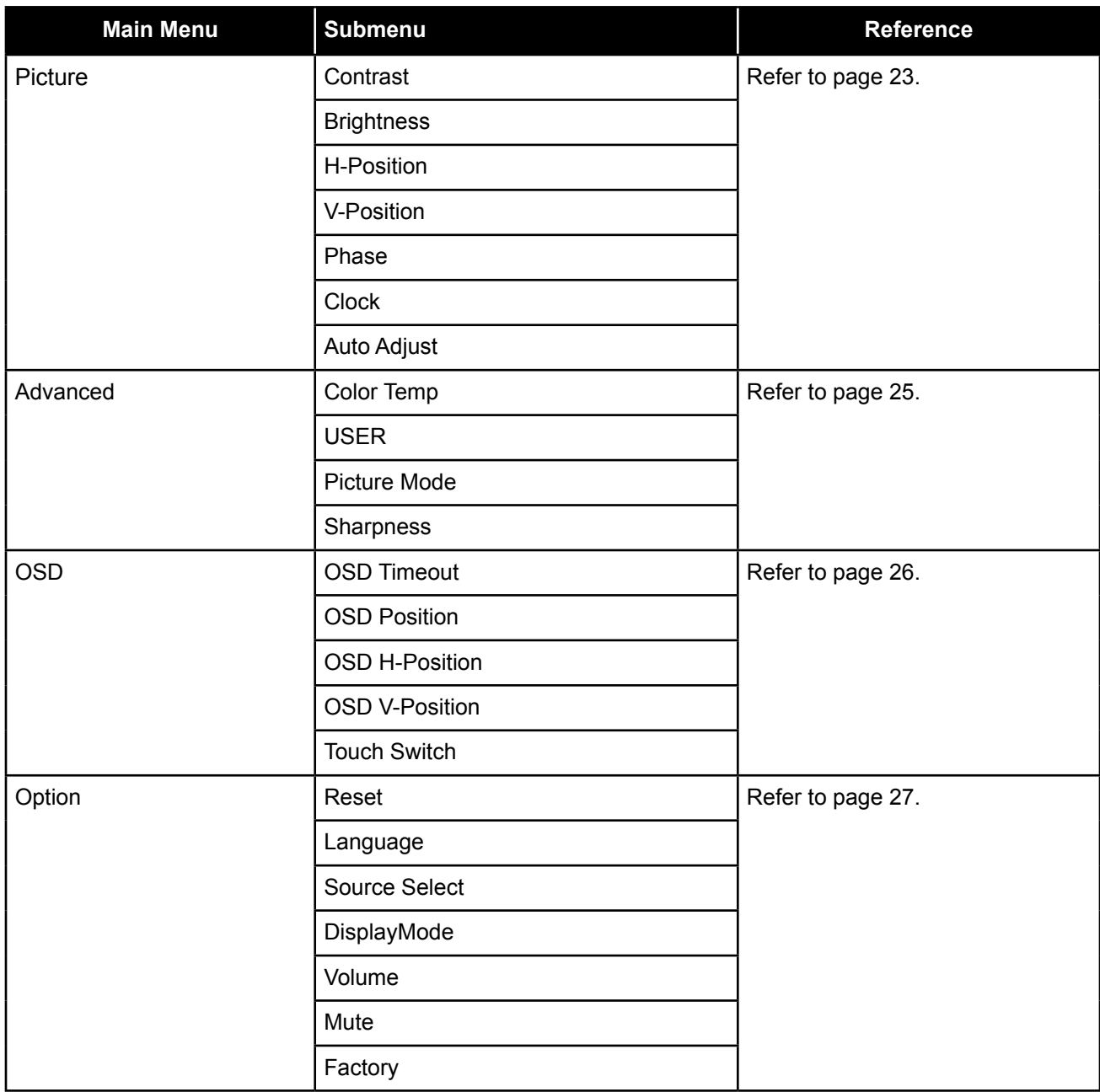

**Note:** *Availability of some menu items depend on the input source signal. If the menu is not available, it is disabled and greyed out.*

# **CHAPTER 4: ADJUSTING THE LCD MONITOR**

## **4.1 Picture Menu**

- **1. Press MENU on the control panel to call out the OSD window.**
- **2.** Press **∆/▼** to select Picture and then press SELECT to enter the menu.
- **3.** Press **△/▼** to select the submenu item and then press SELECT to enter its settings.

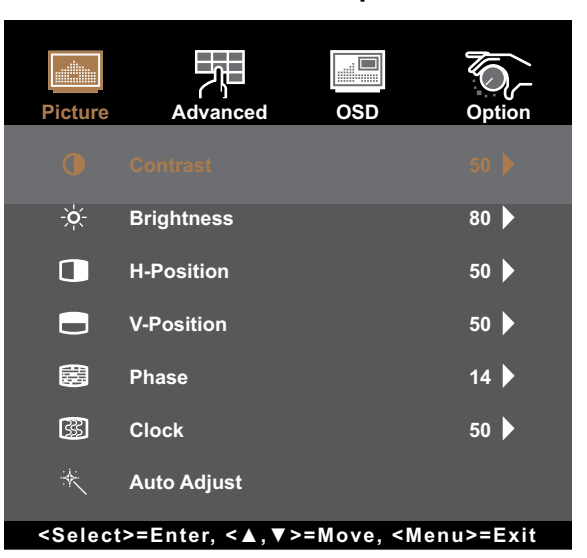

**Item Function Operation Range**

Contrast Adjusts the difference between the black level and the white level. Press **A/**▼ to adjust the value. 0 to 100 *Original Setting High Setting Low Setting* Brightness **Adjusts the luminance of the screen image.** Press  $\triangle$ / $\triangledown$  to adjust the value. 0 to 100 *Original Setting High Setting Low Setting*

| H-Position  | Moves the screen image to the left or to the   Press $\triangle/\blacktriangledown$ to adjust the |        | 0 to 100 |
|-------------|---------------------------------------------------------------------------------------------------|--------|----------|
| (Horizontal | right.                                                                                            | value. |          |
| Position)   | Note: This menu item is only available if<br>the source is VGA.                                   |        |          |

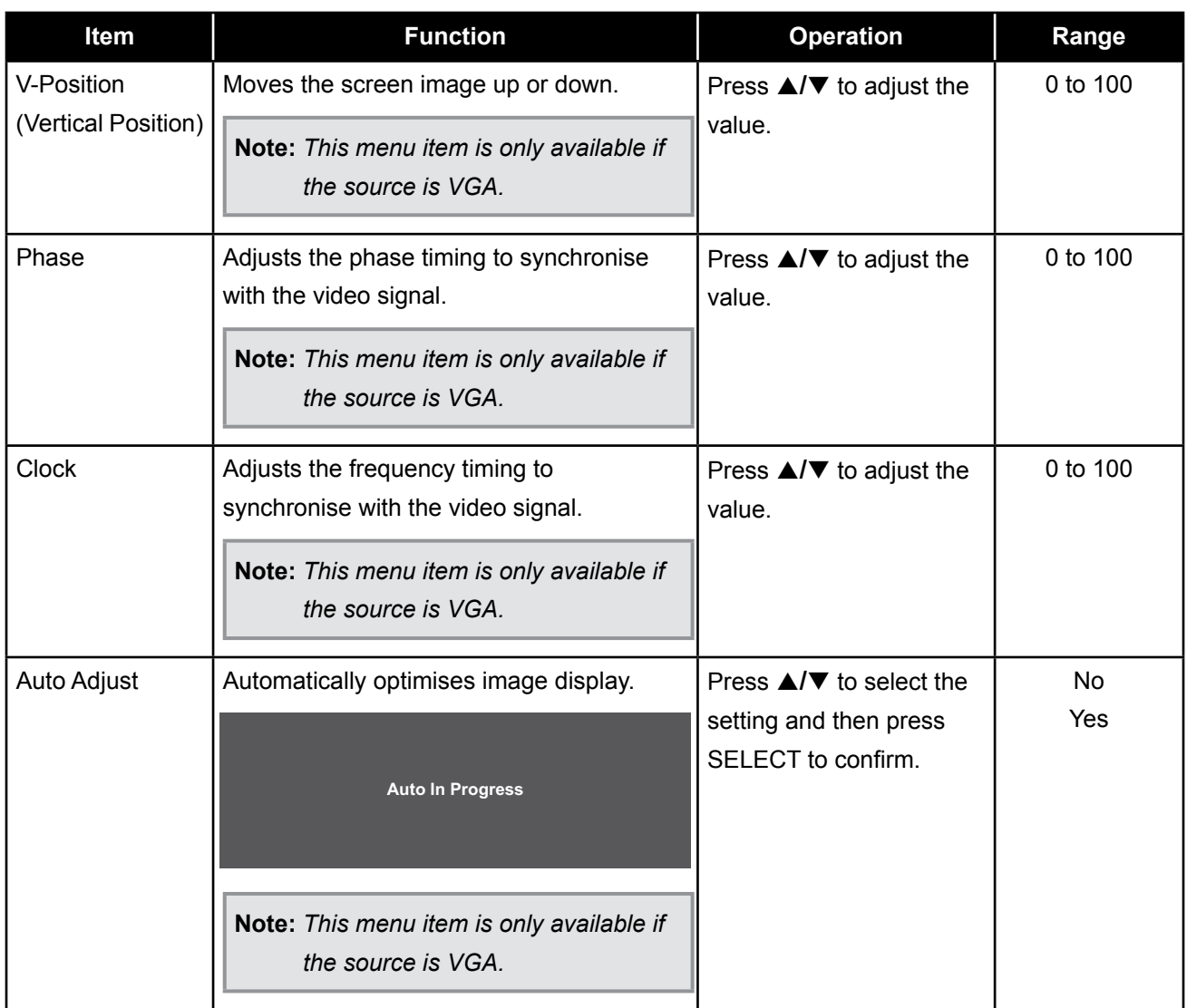

### **4.2 Advanced Menu**

- **1. Press MENU on the control panel to call out the OSD window.**
- **2.** Press **A/▼** to select Colour and then press SELECT to enter the menu.
- **3.** Press **△/▼** to select the submenu item and then press SELECT to enter its settings.

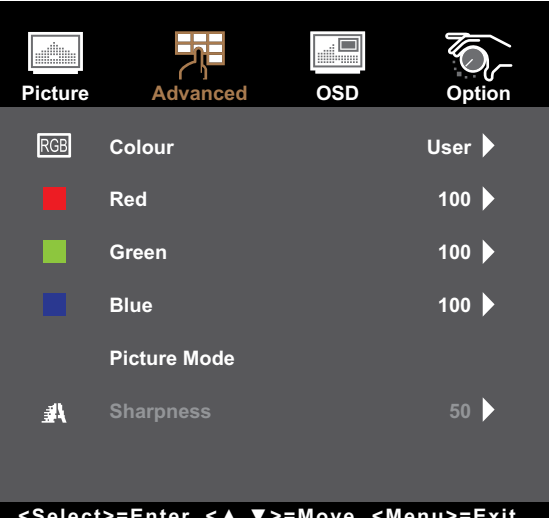

**<Select>=Enter, <▲,▼>=Move, <Menu>=Exit**

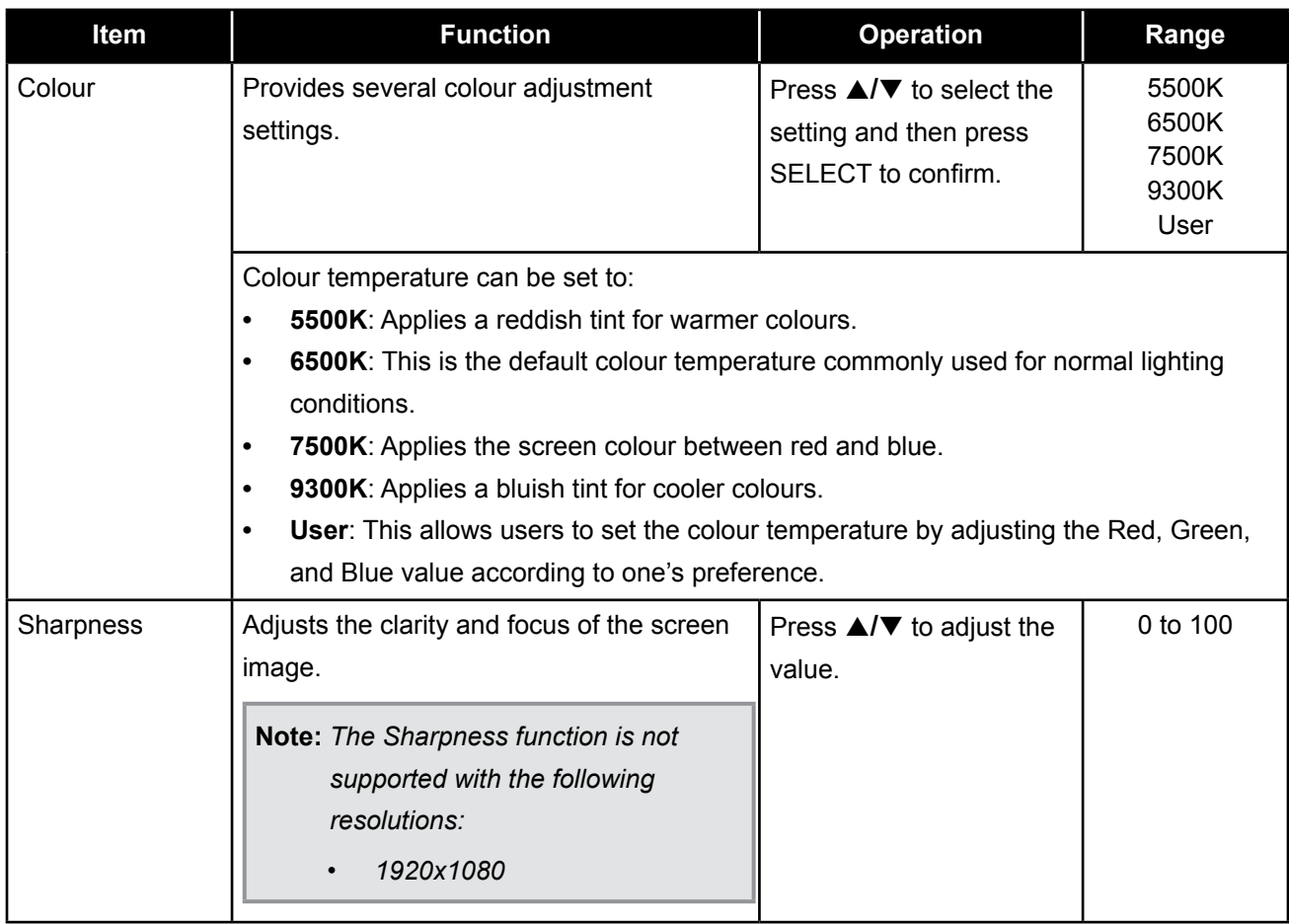

#### **4.3 OSD Menu**

- **1. Press MENU on the control panel to call out the OSD window.**
- **2.** Press **A/▼** to select OSD and then press SELECT to enter the menu.
- **3.** Press **△/▼** to select the submenu item and then press SELECT to enter its settings.

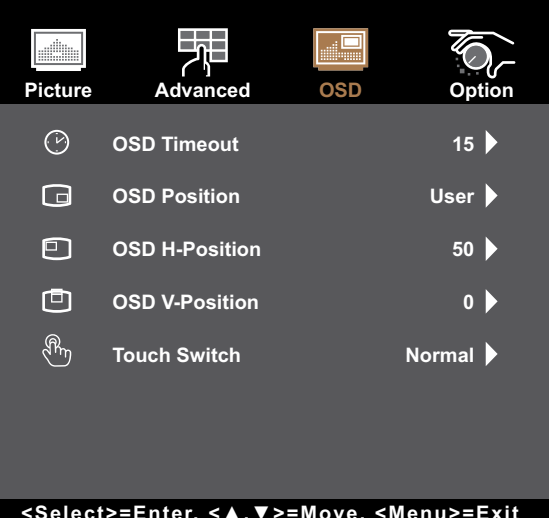

**<Select>=Enter, <▲,▼>=Move, <Menu>=Exit**

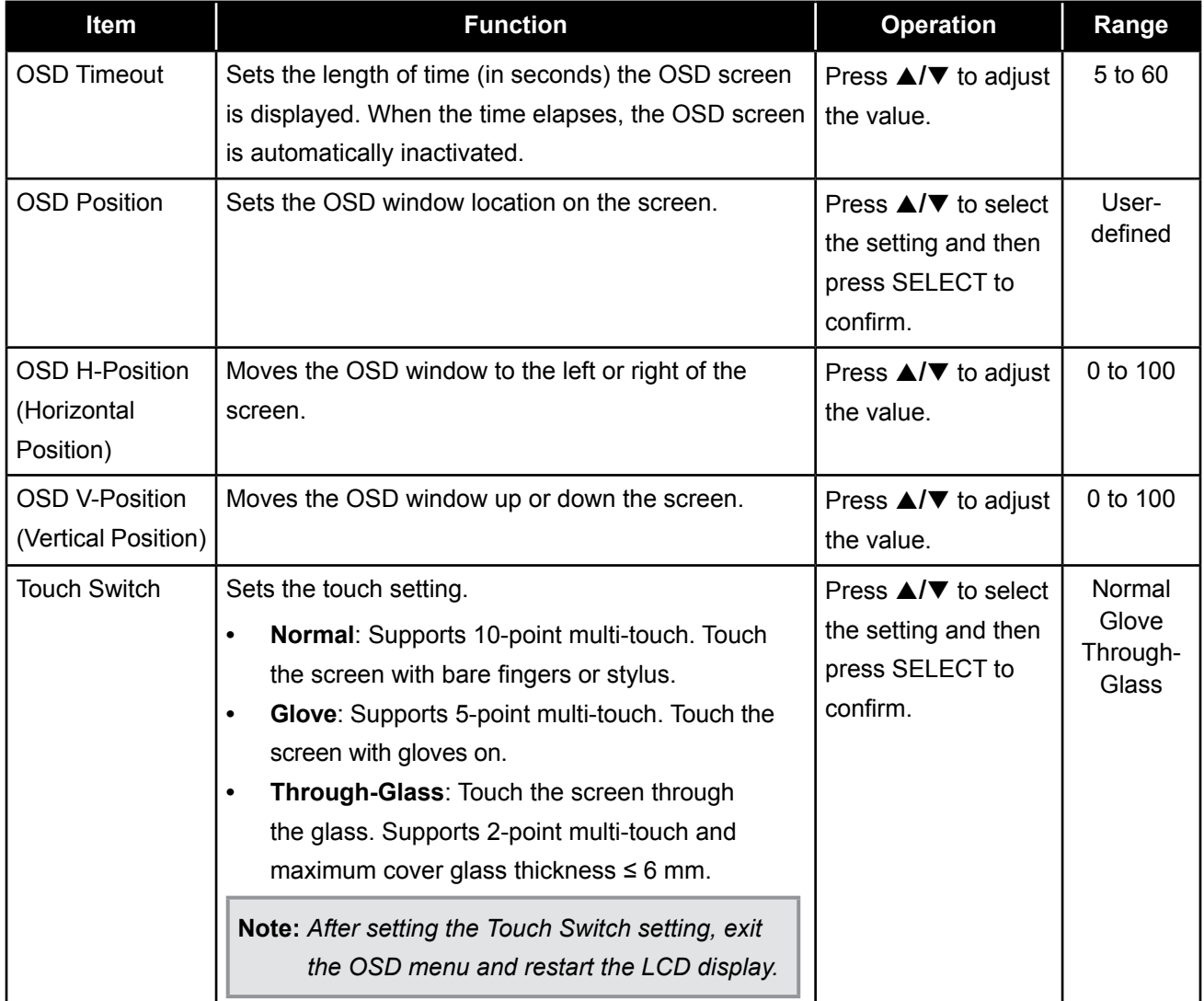

### **4.4 Option Menu**

- **1. Press MENU on the control panel to call out the OSD window.**
- **2.** Press **∆/▼** to select System and then press SELECT to enter the menu.
- **3.** Press **△/▼** to select the submenu item and then press SELECT to enter its settings.

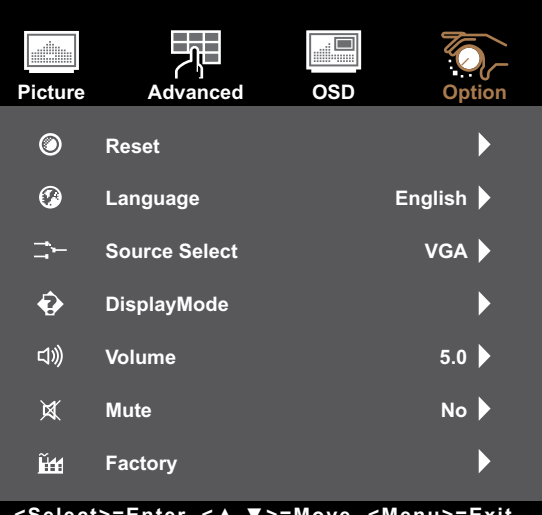

**<Select>=Enter, <▲,▼>=Move, <Menu>=Exit**

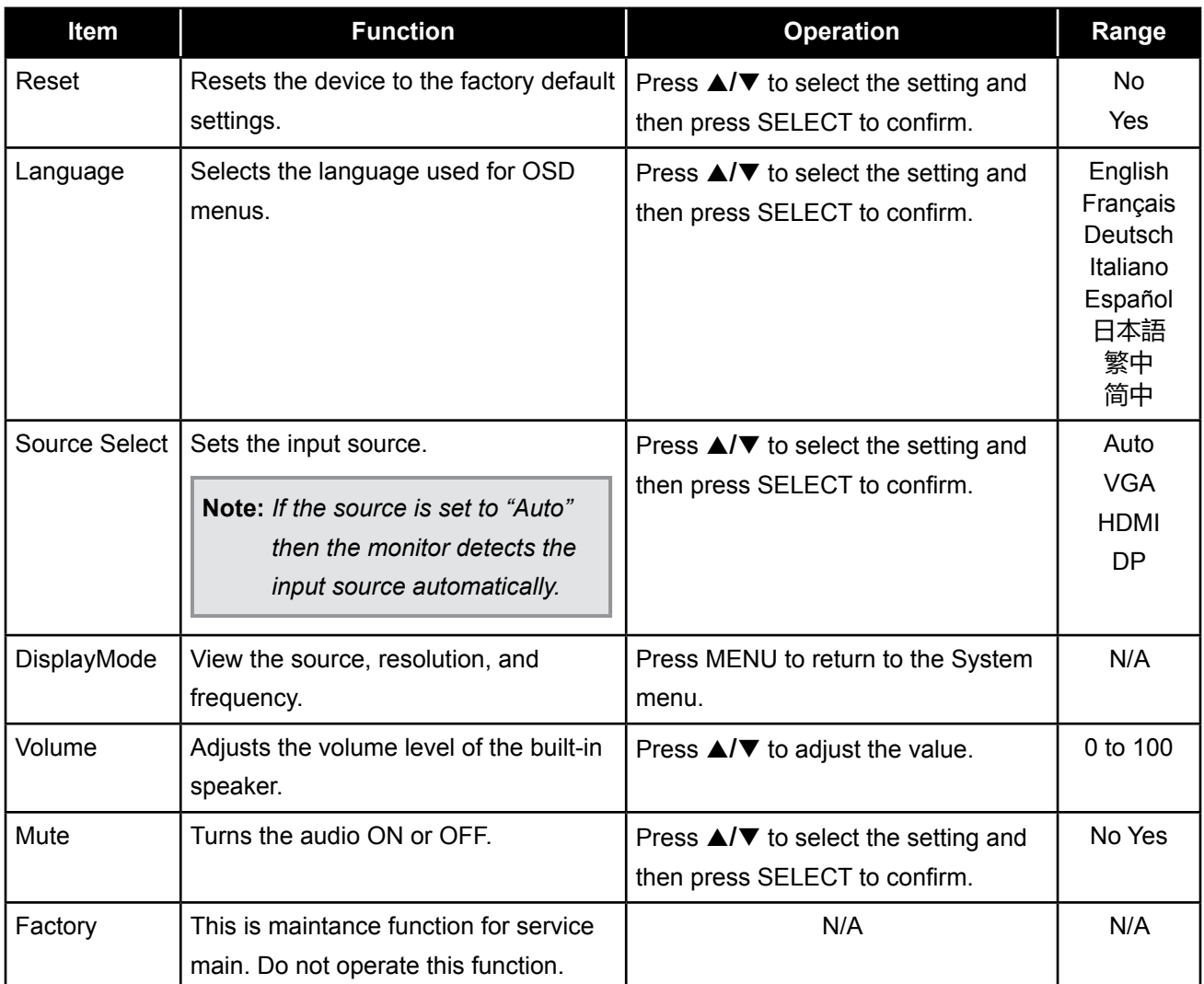

## **5.1 Warning Messages**

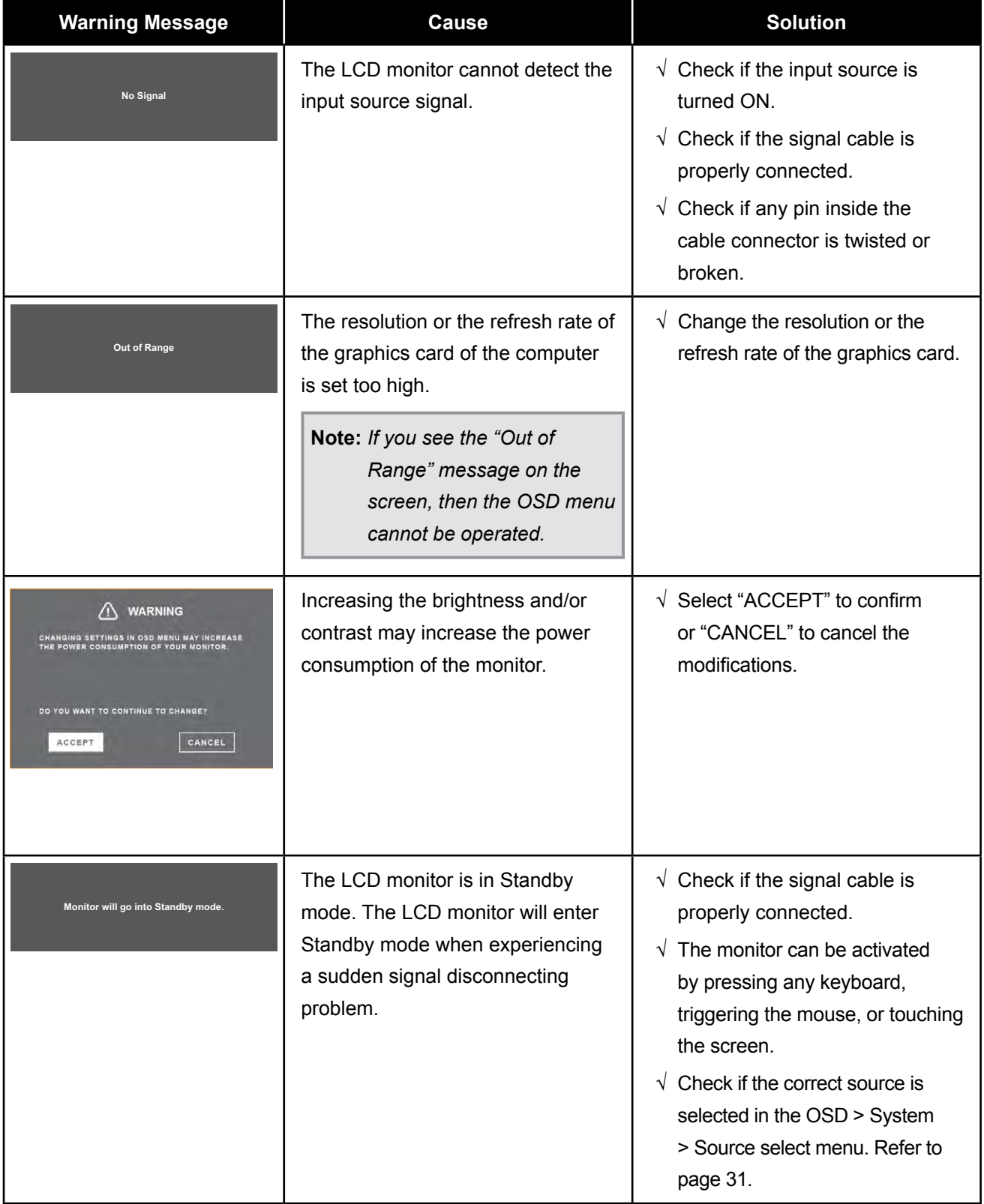

When any of these warning messages appear, check the following items.

## **5.2 Timing**

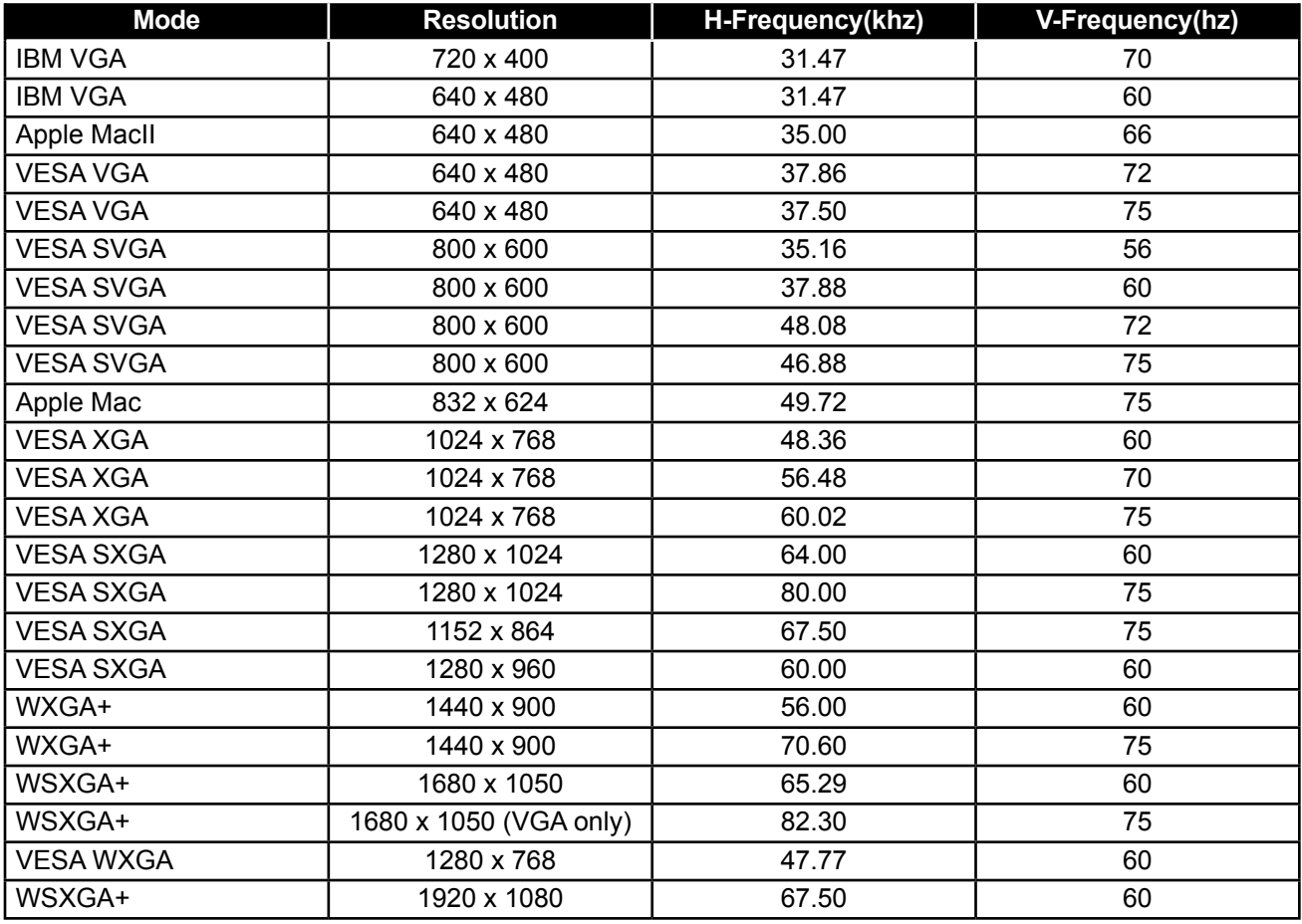

## **5.3 Touch Screen Driver Installation**

The LCD monitor is available with USB connections. The touch driver can be downloaded from **211.72.159.212/AP/Service/TPDriver.nsf/** website. Documents and drivers password: Ili888

The supported operating systems are Windows® 7/8/10/11, Windows VISTA/XP/2000/CE/XP Embedded, Mac OS 10.10-10.14, Linux 2.6.36 later/3.x.x/4.x.x/5.x.x, Android 3.08 upwards (Windows 7/8/10/11 Multi touch without driver).

### **Please Note:**

• Your LCD monitor is Microsoft® Windows® HID (Human Interface Device) compatible if you use the USB touch screen interface. No additional software driver is required for general operation of the touch screen.

**Note:** *A calibration tool can be installed for improved touch position accuracy. Please refer to ["6.3.1](#page-29-0)  [Optional Calibration Tool Install".](#page-29-0)*

#### <span id="page-29-0"></span>**5.3.1 Optional Calibration Tool Install**

To calibrate the touch screen in Windows 7/8/10/11 environment:

**1. Tap Start > Control Panel > Hardware and Sound.**

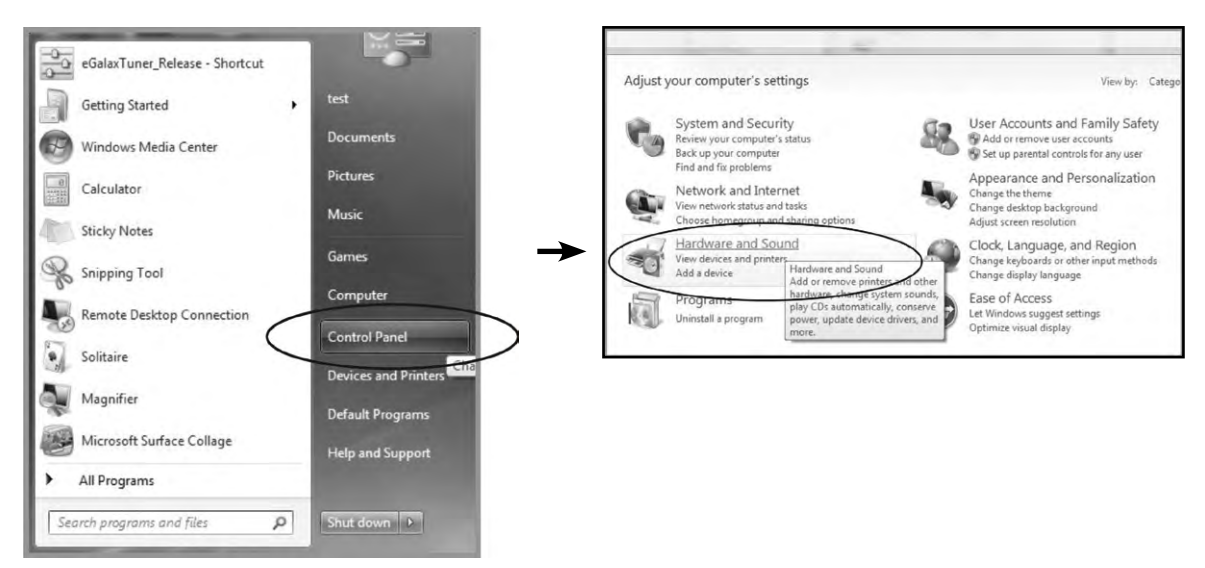

- **2. In Tablet PC Settings, tap "Calibrate the screen for pen or touch input".**
- **3. On the Display tab, in Display options, tap "Calibrate" and then "Yes" to allow the program to make changes.**

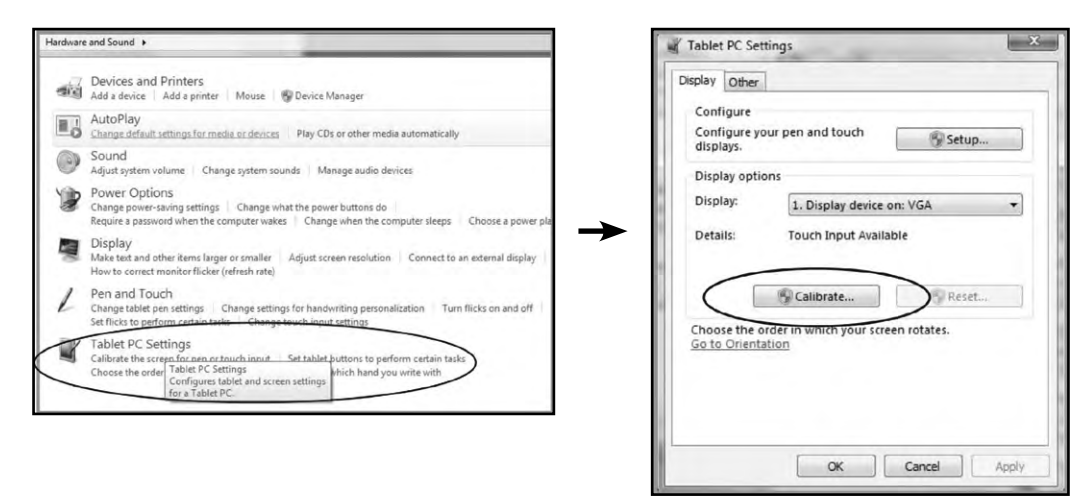

**4. Follow the on-screen instructions to calibrate the touch screen.**

#### **5.3.2 Driver Installation Instructions**

**If you are using a PC running Windows VISTA, XP, 2000, follow the instructions below:**

- **1. Power on the PC.**
- **2. Make sure the USB cable is connected from the PC to the LCD monitor.**
- **3. Open the corresponding driver folder file.**
- **4. Follow the step-by-step instructions as shown on the pop-up windows.**

**If you are using a PC running Windows® XP Embedded, follow the instructions below:**

- **• Express:**
	- **1. Power on the computer.**
	- **2. Make sure the USB cable is connected to the computer.**
	- **3. Make sure your EWF (Enhanced Write Filter) is disabled. If your EWF is enabled, please disable the EWF by using the EWF Manager command.**
	- **4. Once the EWF is disabled, click on the XP driver and follow the step-by-step instructions as shown on the pop-up windows.**
- **• Custom:**
	- **1. Power on the computer.**
	- **2. Make sure the USB cable is connected to the computer.**
	- **3. Follow the step-by-step instructions found in the driver folder file.**

**If you are using a PC running Windows® CE, follow the instructions below:**

- **1. Power on the computer.**
- **2. Make sure the USB cable is connected to the computer.**
- **3. Using Platform Builder, build an image file by following the step-by-step instructions found in the driver folder file.**

**If you are using a PC running Linux, Android 2.1 upward and 4.0, Apple® Mac OS, follow the instructions below:**

- **1. Power on the computer.**
- **2. Make sure the USB cable is connected to the computer.**
- **3. Follow the step-by-step instructions found in the driver folder file.**

#### **5.4 Cleaning**

#### **Front Panel Cleaning Instructions**

- The front of the monitor has been specially treated. Wipe the surface gently using only a cleaning cloth or a soft, lint-free cloth.
- If the surface becomes dirty, soak a soft, lint-free cloth in a mild detergent solution. Wring the cloth to remove excess liquid. Wipe the surface of the monitor to remove dirt. Then use a dry cloth of the same type to dry.
- Do not use volatile substances such as insert sprays, solvents and thinners.

#### **Cabinet Cleaning Instructions**

- If the cabinet becomes dirty, wipe the cabinet with a soft, dry cloth.
- If the cabinet is extremely dirty, soak a lint-free cloth in a mild detergent solution. Wring the cloth to remove as much moisture as possible. Wipe the cabinet. Use another dry cloth to wipe over until the surface is dry.
- Do not allow any water or detergent to come into contact with the surface of the monitor. If water or moisture gets inside the unit, operating problems, electrical and shock hazards may result.
- Do not scratch or hit the cabinet with fingers or hard objects of any kind.
- Do not use volatile substances such as insert sprays, solvents and thinners on the cabinet.
- Do not place anything made from rubber or PVC near the cabinet for any extended periods of time.

## **5.5 Troubleshooting**

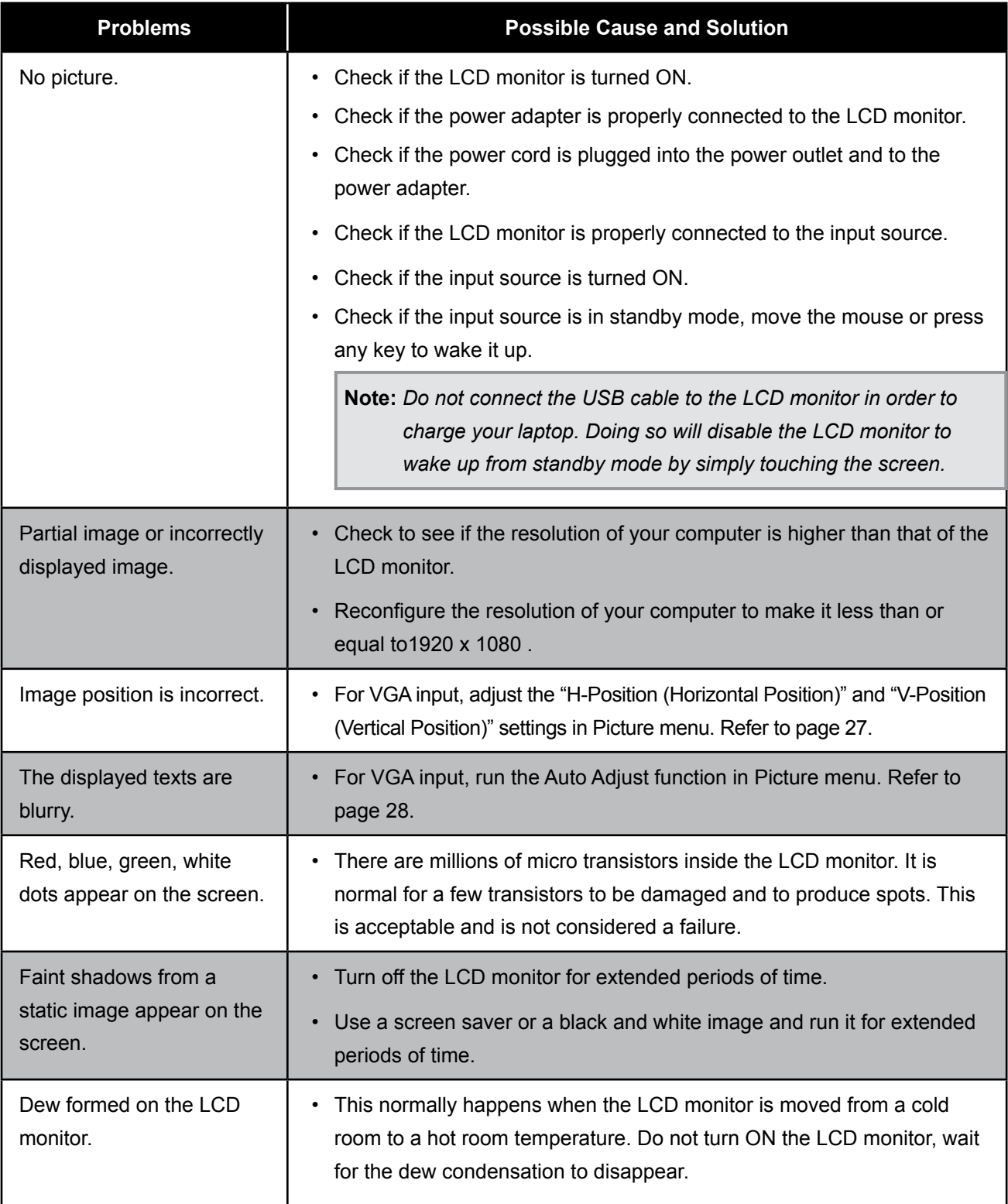

# **SPECIFICATIONS**

## **6.1 Monitor Specifications**

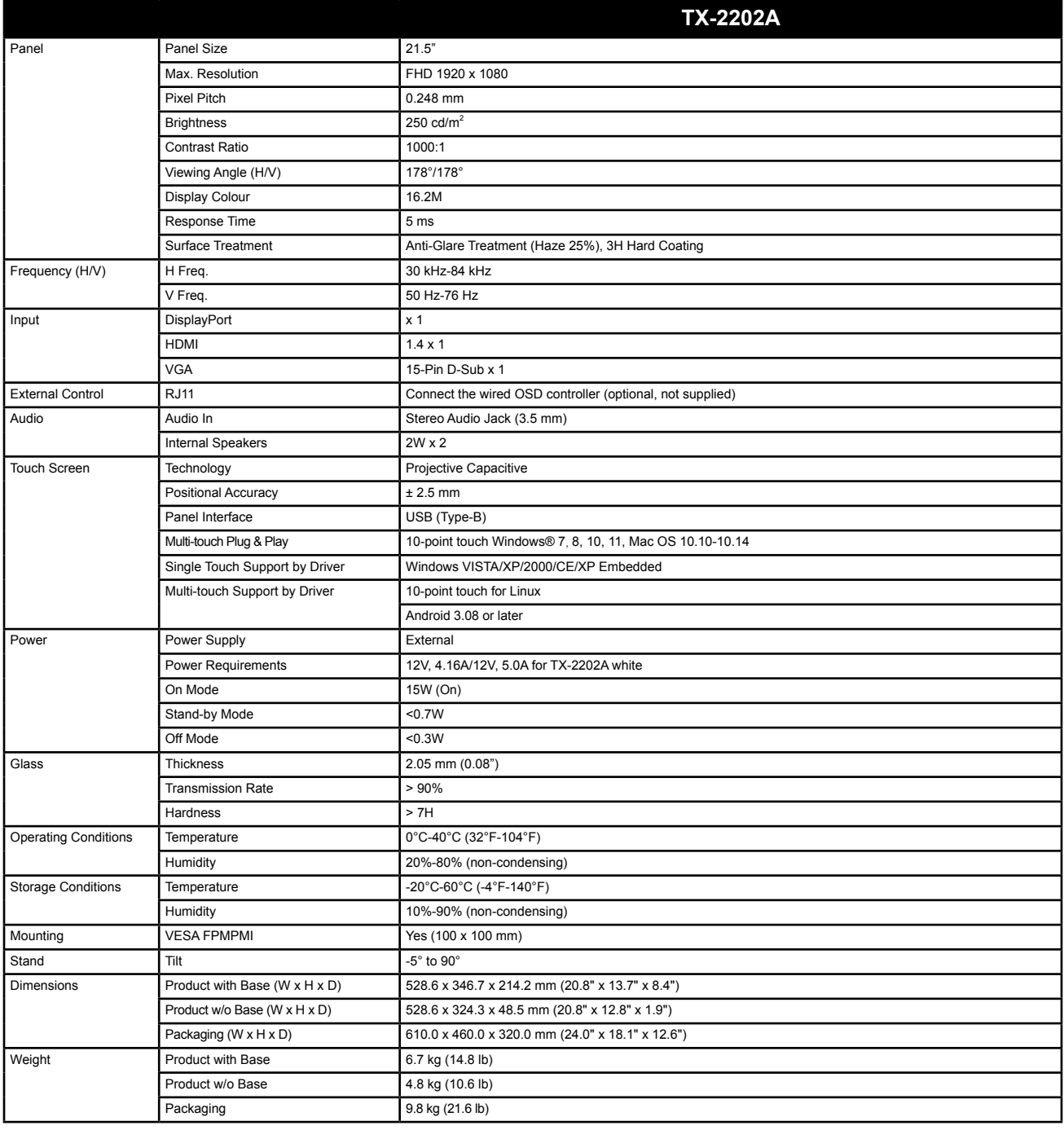

**Note:** *All specifications are subject to change without prior notice.*

# **SPECIFICATIONS**

## **6.2 Monitor Dimensions**

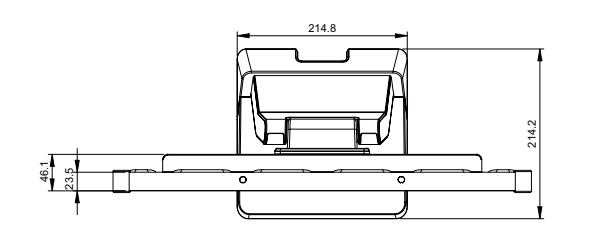

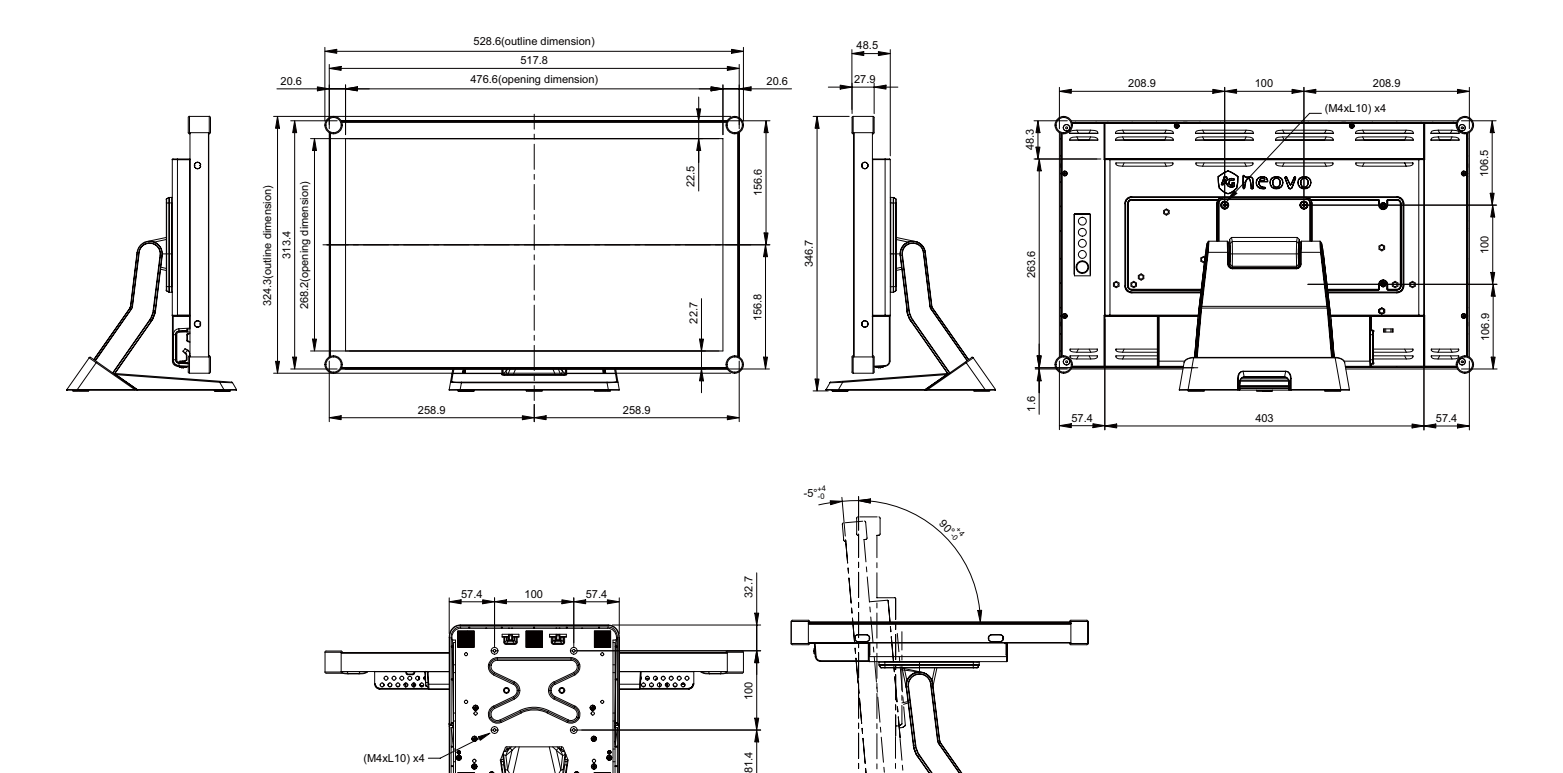

#### **AG Neovo**

Company Address: 5F-1, No. 3-1, Park Street, Nangang District, Taipei, 11503, Taiwan.

Copyright © 2022 AG Neovo. All rights reserved. TX2A00\_UM\_V010

TX-2202A Eprel registration number: 1372216